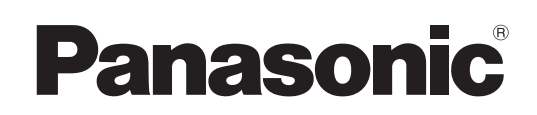

# Инструкции по эксплуатации

### Работа в сети

Жидкокристаллический проектор  Коммерческое использование

N<sub>® МОДели</sub> РТ-ЕХ16КЕ PT-EX16KU

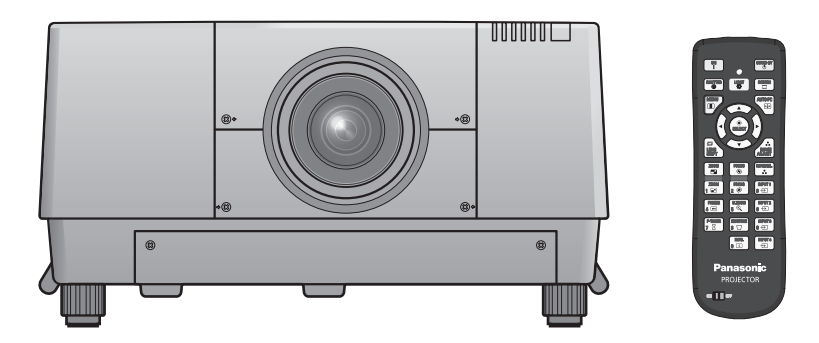

 В данном руководстве описана работа проектора в сети. Для получения другой информации, кроме работы в сети, например информации об эксплуатации, осмотре и замене деталей, см. "Инструкции по эксплуатации – Работа с проектором".

# Содержимое

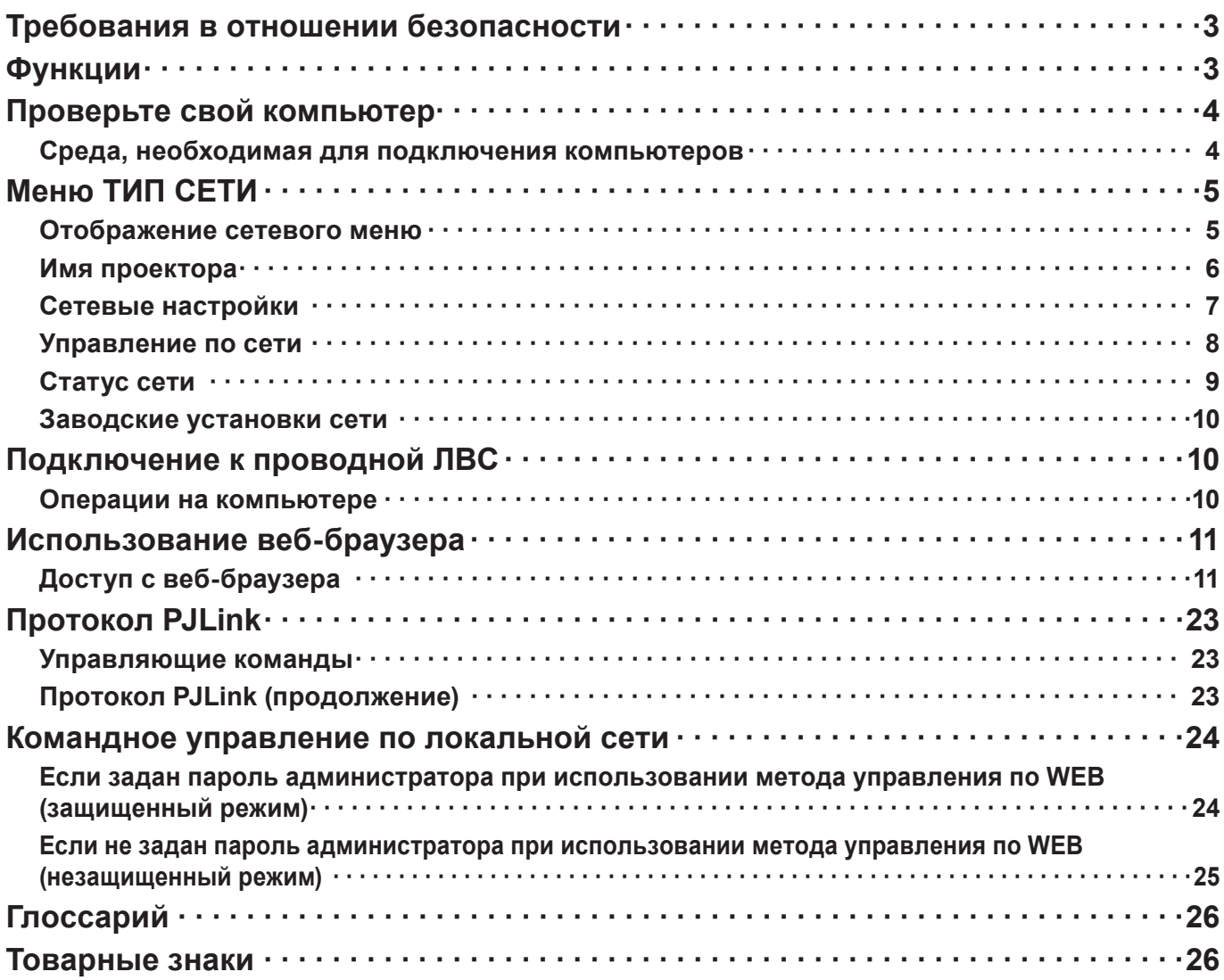

#### (примечания)

Иллюстрации и моментальные снимки экрана, приведенные в настоящем руководстве, могу т отличаться от тех, что отображаются на вашем компьютере.

Соглашения, принятые в этом документе

Ссылки на страницы данного документа обозначены как (См. стр. оо), а ссылки на страницы дополнительного документа "Инструкции по эксплуатации - Работа с проектором" обозначены как (см. стр. оо руководства "Работа с проектором")

## <span id="page-2-0"></span>Требования в отношении безопасности

При эксплуатации данного изделия в системе защиты могут существовать бреши, указанные ниже.

- Утечка ваших конфиденциальных сведений через изделие.
- Несанкционированное использование данного продукта третьей стороной в злоумышленных целях.
- Нанесение вреда или прекращение работы данного продукта третьей стороной в злоумышленных целях.

Обязательно примите достаточные меры обеспечения безопасности.

- Назначайте пароли и ограничивайте пользователей, имеющих доступ на вход в систему.
- Выбирайте такой пароль, который нелегко разгадать.
- Периодически меняйте пароль.
- Ни Panasonic Corporation, ни ее дочерние компании никогда не запрашивают напрямую пароли у своих клиентов. Не сообщайте свой пароль даже в том случае, если об этом просит вас какая-либо третья сторона, представившаяся как Panasonic Corporation.
- Всегда используйте сеть, защищенную, например, с помощью брандмауэра.

## Функции

#### <Управление по WEB> (См. стр. 11)

- С помощью веб-браузера можно выполнять следующие операции.
- настройка и регулировка проектора
- отображение состояния проектора
- Настройка передачи сообщений

#### <PJLink> (См. стр. 23)

Совместимо с PJLink класса 1. При использовании протокола PJLink с компьютера можно выполнять следующие операции.

- Настройка проектора
- Запрос состояния проектора

#### <Командное управление> (Посмотрите раздел "Последовательный терминал" в "Техническая информация" из руководстве пользователя проектора)

Управление проектором можно осуществлять с помощью компьютера, используя команды управления последовательных разъемов.

## <span id="page-3-0"></span>Проверьте свой компьютер

#### Среда, необходимая для подключения компьютеров

- Сначала, проверьте свой компьютер на наличие функции проводной \*локальной сети. \* "Глоссарий" (См. стр. 26)
- Перед подключением проектора к компьютеру проверьте следующие настройки.

#### ■ Проводная

#### Проверка 1 Кабель ЛВС

- Кабель подключен правильно?
- Используйте кабель ЛВС, соответствующий категории 5 или выше.

#### Проверка 2 Проводная ЛВС

#### <Компьютер с встроенной функцией проводной ЛВС>

- Проводная ЛВС включена?
- <Компьютер без встроенной функции проводной ЛВС>
- Адаптер проводной ЛВС распознан правильно?
- Адаптер проводной ЛВС включен?
- Сначала установите драйвер адаптера проводной ЛВС. Подробные сведения об установке драйвера приведены в инструкциях, поставляемых вместе с адаптером проводной ЛВС.

#### Проверка 3 Веб-браузер

- Веб-браузер необходим для использования функции ВЕБ-управление.
- Поддерживаемые операционные системы: Windows XP/Windows Vista/Windows 7, Mac OS X v10.4/ v10.5/v10.6
- Поддерживаемый веб-браузер: Internet Explorer 7.0/8.0/9.0. Safari 4.0/5.0 (Mac OS)

#### примечания)

Не прикасайтесь к контактам ЛВС или металлической части кабеля ЛВС, статического электричества, может выделяться из наших рук (тела), вызывающие неисправность.

# <span id="page-4-0"></span>**Меню ТИП СЕТИ**

Чтобы подключить проектор к компьютеру и изменить настройки, установленные на момент покупки, воспользуйтесь меню, выполнив следующую последовательность действий.

#### **Отображение сетевого меню**

**Нажмите кнопку <MENU> на пульте дистанционного управления. 1** На отображение будет выведено главное меню.

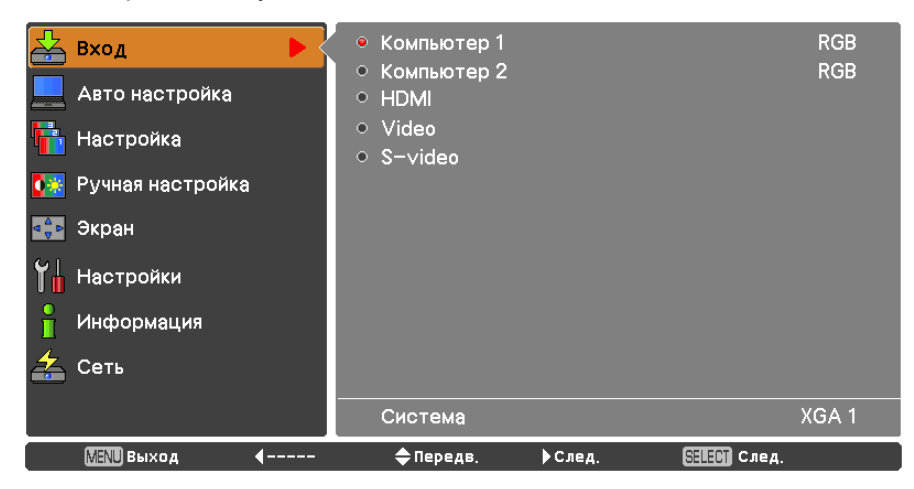

# **Выбрать [СЕТИ] с помощью кнопок ▲▼. 2** На отображение будет выведено сетевое меню.

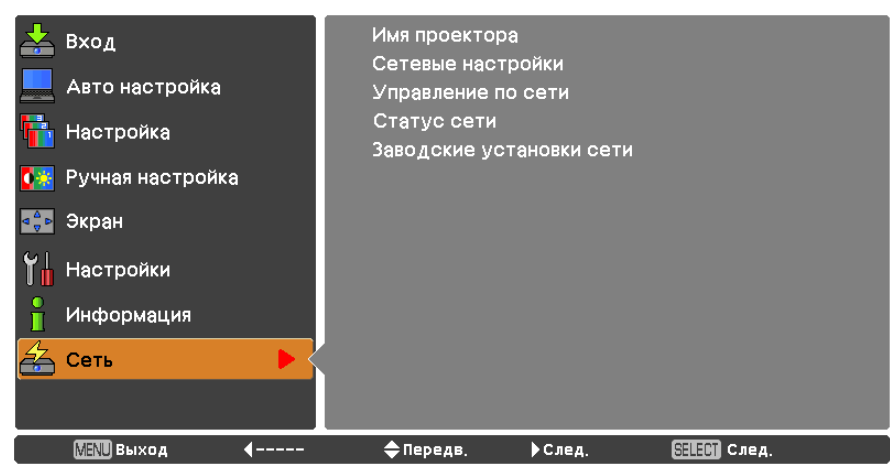

**Нажмите кнопку <SELECT>. 3** Выберите элемент подменю.

#### **примечание**

Недоступные пункты меню имеют серый цвет и не могут быть выбраны.

### <span id="page-5-0"></span>**Меню ТИП СЕТИ (продолжение)**

#### **Имя проектора**

Можно изменить имя проектора, отображаемое в сети.

**1 Чтобы выбрать [Имя проектора] нажмите кнопки ▲▼ и нажмите кнопку <SELECT>.**

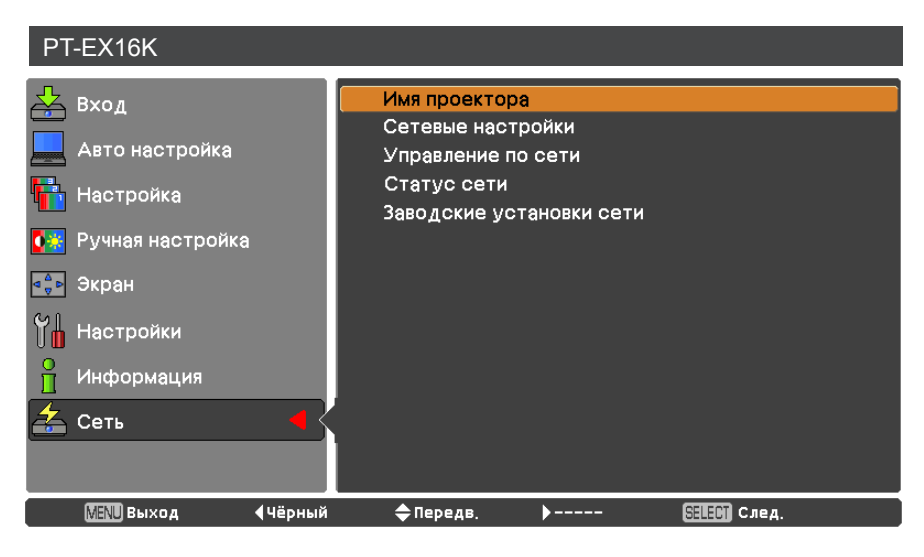

- **Чтобы изменить название проектора, 2 выберите необходимые символы с помощью кнопок ▲▼◄► и нажмите кнопку <SELECT>.**
- **Выберите [УСТАНОВИТЬ] с помощью кнопок 3 ▲▼◄► и нажмите кнопку <SELECT>.**

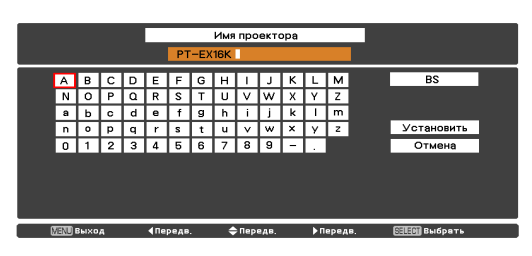

Выберите опцию [ОТМЕНА] для отмены изменений, после чего нажмите кнопку <SELECT>.

**С помощью ▲▼◄► кнопок выберите [ДА] или 4 [НЕТ] и нажмите кнопку <SELECT>.**

#### <span id="page-6-0"></span>**Сетевые настройки**

Можно выполнить подробные настройки проводной ЛВС.

# **С помощью кнопок ▲▼ выберите команду [Сетевые настройки] и нажмите 1 кнопку <SELECT>.**

Откроется экран [Сетевые настройки].

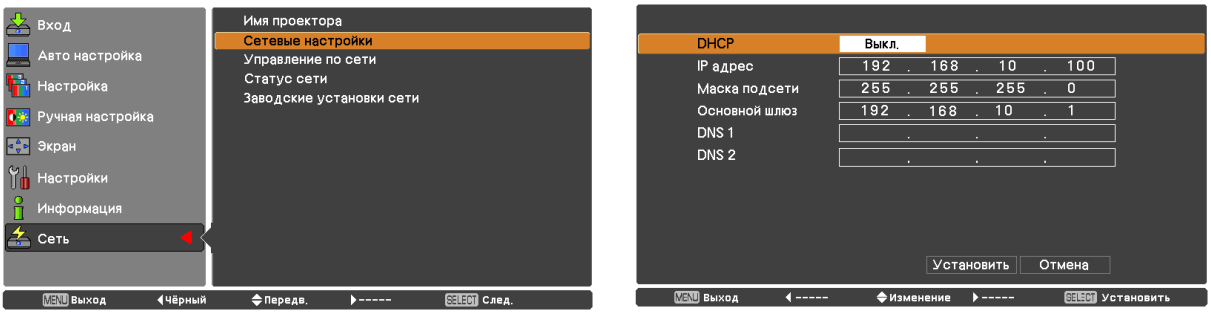

#### **2 Нажмите ▲▼ для выбора пункта меню и изменения параметров в соответствии с инструкциями.**

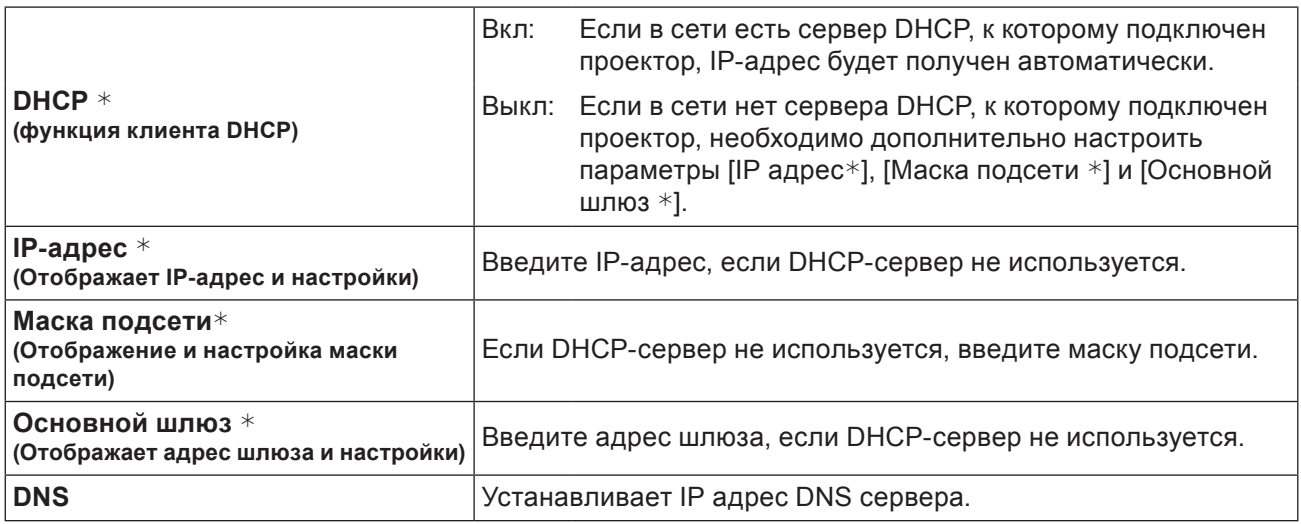

"Глоссарий" (См. стр[.](#page-25-1) 26)

# **С помощью кнопок ▲▼◄► выберите команду [Установить] и нажмите кнопку 3 <SELECT>.**

Сохраните текущие настройки сети.

#### **примечания**

Перед использованием DHCP-сервера убедитесь, что он уже функционирует. Подробную информацию об IP-адресе, Маска подсети, шлюзе и DNS можно получить у сетевого администратора.

#### **Настройки проводной ЛВС по умолчанию**

Следующие параметры установлены на заводе-изготовителе проектора.

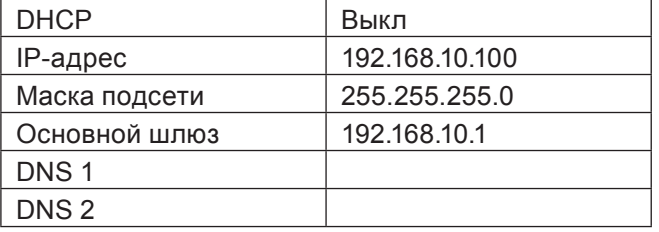

#### <span id="page-7-0"></span>**Управление по сети**

Устанавливайте, если требуется управлять проектором с компьютера, подключенного к сети.

**1 С помощью кнопок ▲▼ выберите команду [Управление по сети]**

#### Имя проектора Вход Сетевые настройки Авто настройка Управление по сети Статус сети Настройка Заводские установки сети <mark>♦́\*</mark> Ручная настройка  $\frac{4}{9}$ Экран М∥ Настройки Информация Сеть **MENU** Выход SELENT Cлед. **√Чёрный** ◆ Передв. ▶ След.

**2 Чтобы войти в подменю нажмите кнопку <SELECT> или кнопку ►. Выберите элементы [Управление по WEB], [Управление по PJLink], [Командное управление], [AMX D.D.] с помощью кнопок ▲▼.**

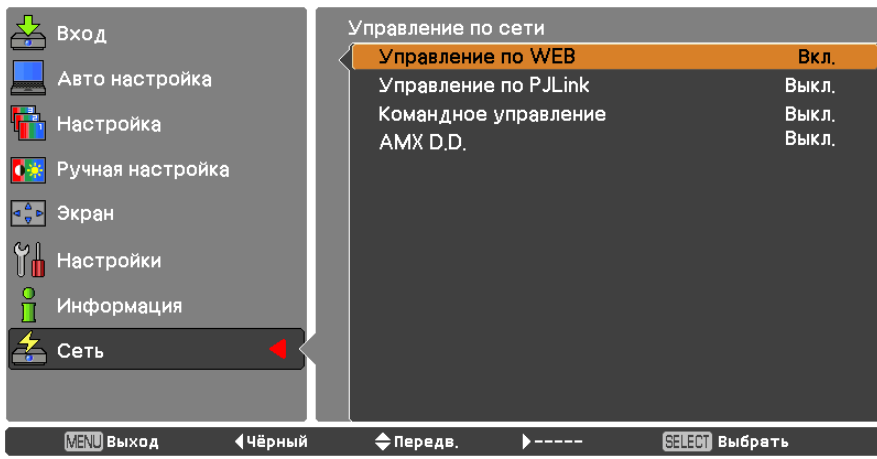

#### **примечания**

Функция [AMX D. D.] дает возможность обнаруживать проектор с помощью технологии обнаружения устройств AMX Device Discovery.

Подробно о AMX D.D. смотрите на сайте http://www.amx.com/.

#### <span id="page-8-0"></span>Статус сети

1

Эта функция показывает ЛВС параметры в данный момент выбранного проектора.

#### С помощью кнопок АУ выберите [Статус сети].

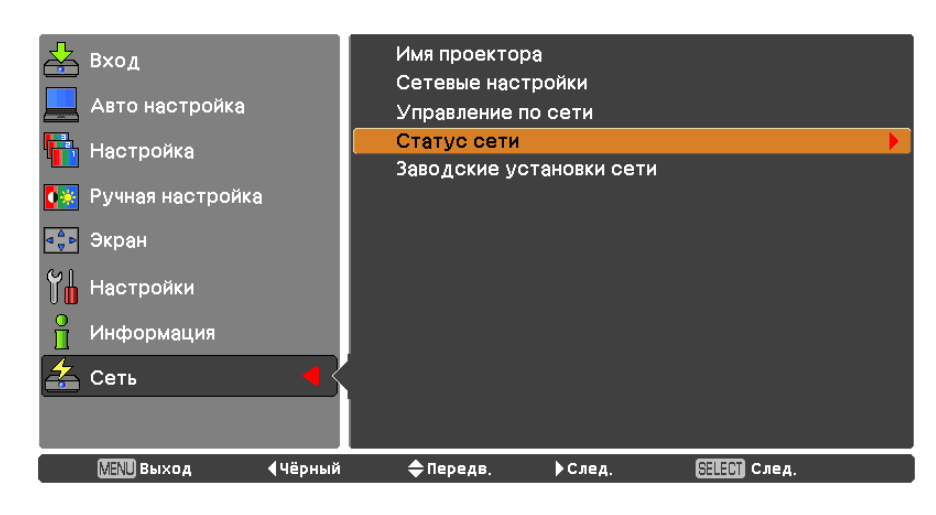

 $\overline{2}$ Чтобы показать информацию о статусу проектора нажмите кнопку <SELECT> или кнопку ▶.

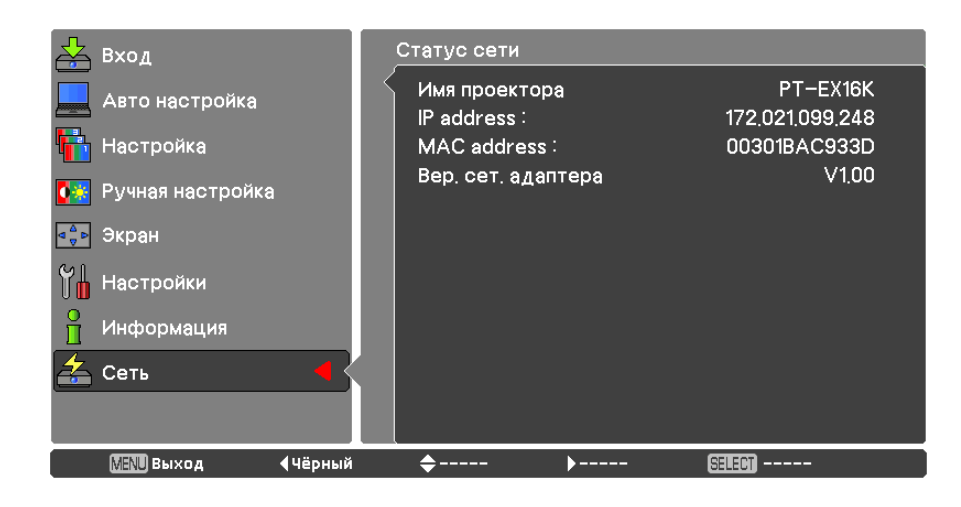

#### <span id="page-9-0"></span>Заводские установки сети

Предусмотрена возможность сброса сетевых настроек проектора на заводские.

1 С помощью кнопок АУ выберите команду [Заводские установки сети] и нажмите кнопку <SELECT>.

 $\boldsymbol{P}$ Появиться поле подтверждения и нажмите [Да], затем нажмите кнопку <SELECT>. Появиться другое поле подтверждения и нажмите [Да], затем нажмите кнопку <SELECT>.

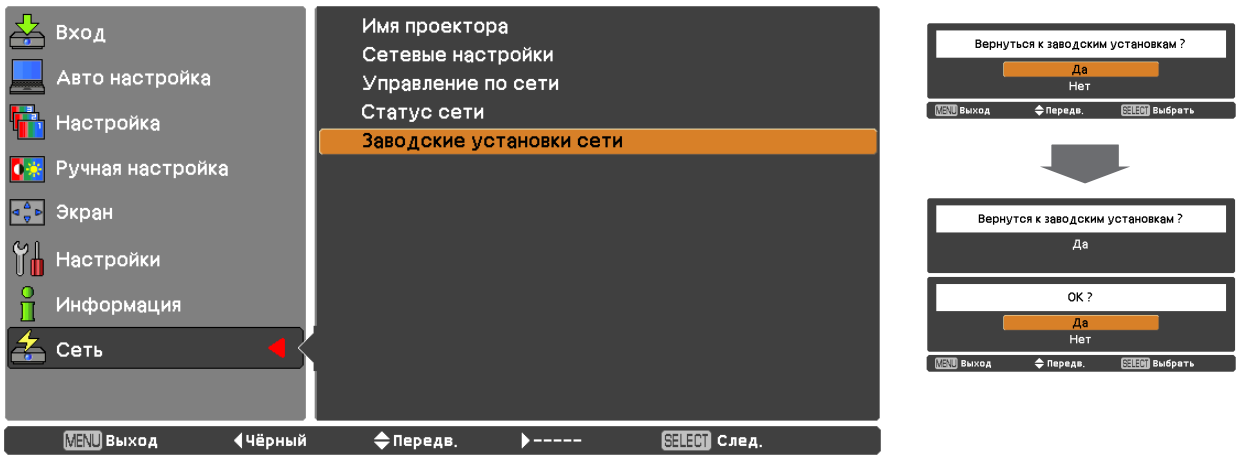

## Подключение к проводной ЛВС

#### Операции на компьютере

Подключение может быть выполнено с использованием проводной ЛВС. Однако перед изменением каких-либо сетевых настроек проконсультируйтесь со своим системным администратором.

#### 1 Включите компьютер.

#### Выполните сетевые настройки согласно инструкциям вашего системного  $\boldsymbol{P}$ администратора.

Если для проектора используются настройки по умолчанию, то для компьютера можно использовать следующие сетевые настройки.

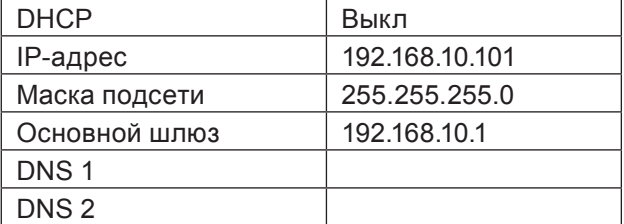

### <span id="page-10-0"></span>Использование веб-браузера

#### <span id="page-10-1"></span>Доступ с веб-браузера

 $\boldsymbol{2}$ 

3

Активируйте веб-браузер на персональном компьютере.

Введите IP-адрес, заданный проектором, в поле ввода URL веб-браузера.

#### Введите "User name" и "Password".

Имя пользователя по умолчанию - user1 (полномочия пользователя) или admin1 (полномочия администратора), пароль по умолчанию - panasonic (строчные буквы).

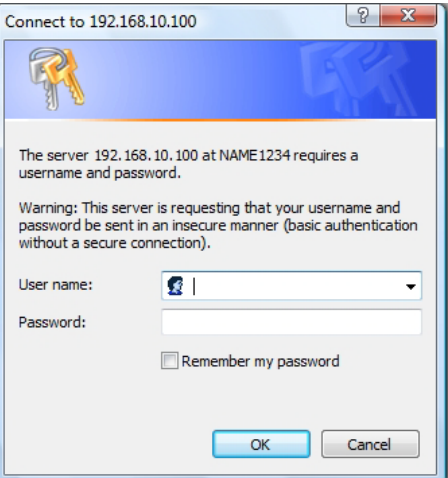

#### Щелкните [ОК], чтобы открыть Δ. страницу состояния проектора.

Отобразится страница "Projector status".

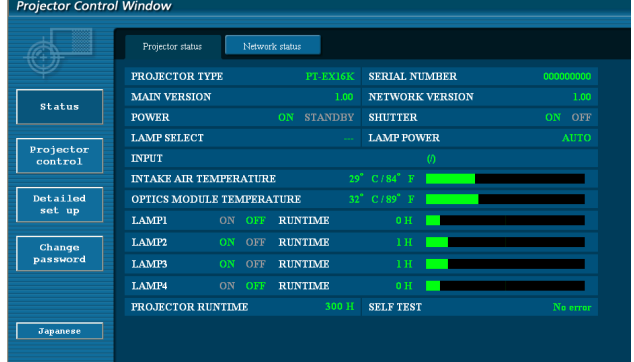

#### примечания)

- Не рекомендуется активировать одновременно два или более веб-браузеров для выполнения настроек или управления.
- Прежде всего смените пароль.
- Полномочия администратора позволяют использовать все функции. Полномочия пользователя позволяют использовать только функции "Projector status", "Network status", "Basic control", "Advanced control", *u* "Change password".
- Если нужно управлять проектором с помощью веб-браузера, установите [Управление по WEB] в [Управление по сети] в сетевомменю на [Вкл].

Описание каждого элемента

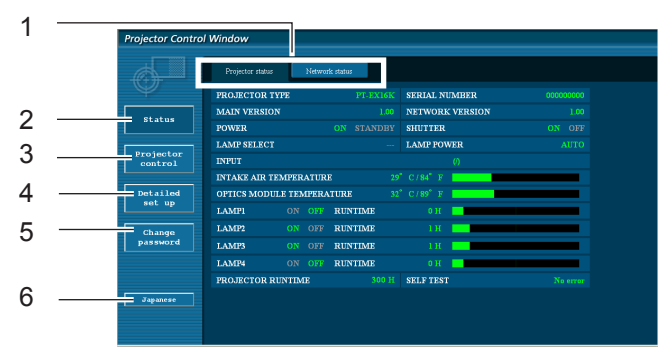

- Вкладки выбора страницы. Нажмите для перемещения по страницам.
- Кнопка для отслеживания информации. Нажмите ее, чтобы отобразить состояние проектора.
- Кнопка Управление проектором Щелкните этот элемент, чтобы отобразить страницу управления проектором.
- Кнопка подробных параметров Нажмите для выбора страницы расширенных параметров.
- Кнопка смены пароля Нажмите эту кнопку чтобы отобразить страницу изменения пароля.
- Кнопка переключения языка Нажмите эту кнопку чтобы переключиться английским и японским языком.

#### **Страница состояния проектора**

Щелкните [Status], затем [Projector status], чтобы отобразить страницу информации о состоянии. Данная страница отображает состояния проектора, установленные для приведенных ниже параметров.

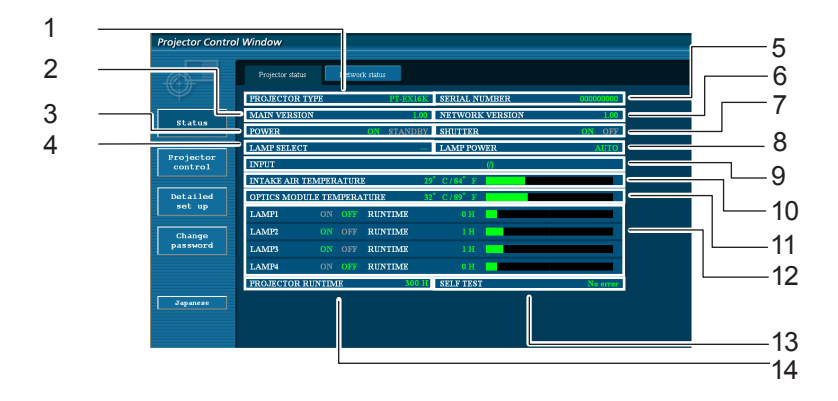

- Отображение модели проектора.
- Отображение версии микропрограммного обеспечения основного блока проектора.
- Отображение статуса источника питания.
- Отображение времени работы проектора.
- Отображение серийного номера проектора.
- Отображение версии микропрограммы сети.
- Отображение статуса громкости.
- Отображение статуса источника питания.
- Отображение состояния переключателя входа.
- Отображение состояния температуры на входе проектора.
- Отображение состояния температуры оптического модуля проектора.
- Отображение времени использования лампы.
- Отображение информации самопроверки. (См. стр. 13)
- Отображение времени работы проектора.

#### **Страница информации об ошибках**

Если отображается [Error (Detail)] в колонке информации о самодиагностике на экране [Projector status], щелкните эту часть для отображения сведений об ошибке.

• В зависимости от типа ошибки проектор может перейти в режим ожидания для собственной защиты.

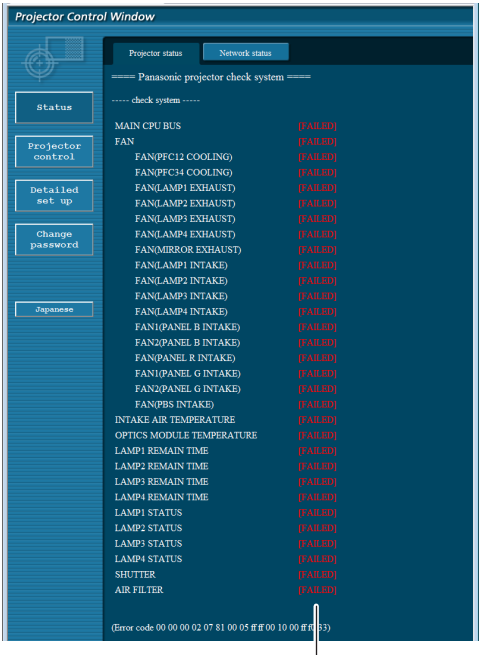

OK: Нормальная работа FAILED:Обнаружение неисправности

Если напротив параметра отображается сообщение [FAILED]

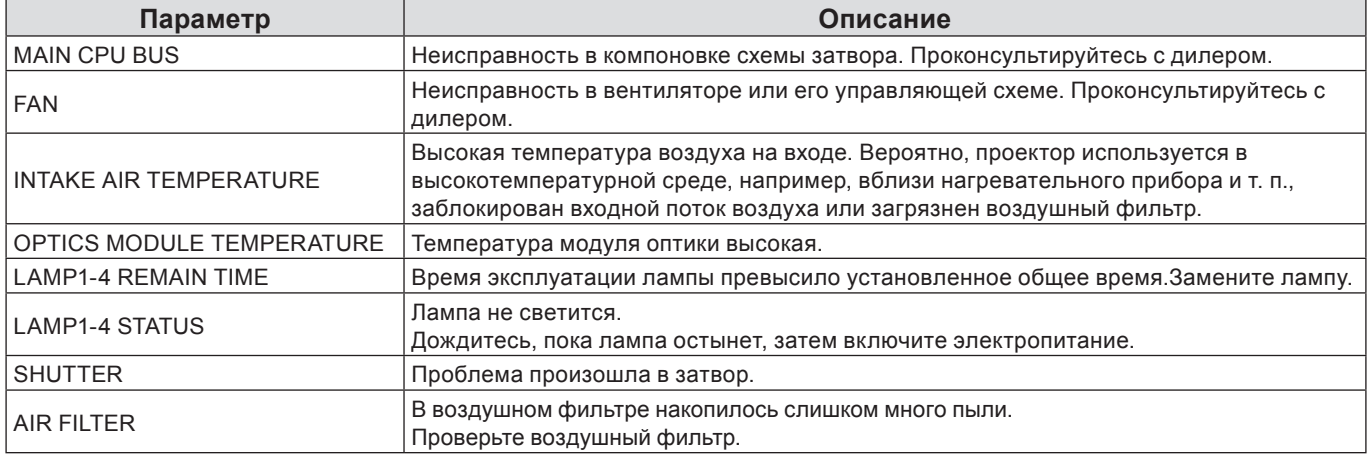

#### **Страница состояния сети**

Отображение текущей информации о конфигурации сети.

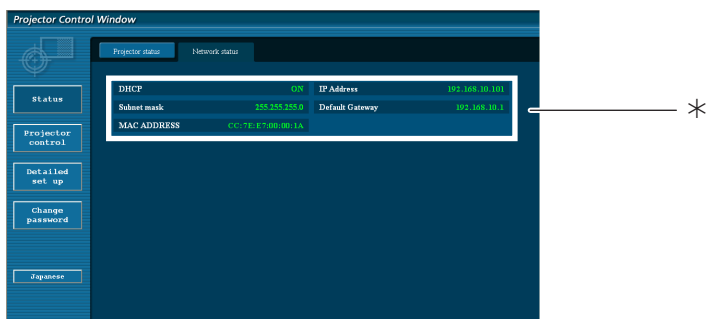

Отображение сведений о конфигурации проводной ЛВС.

#### **Страница базовых функций управления**

Чтобы перейти с другой страницы, щелкните [Projector control], затем [Basic control].

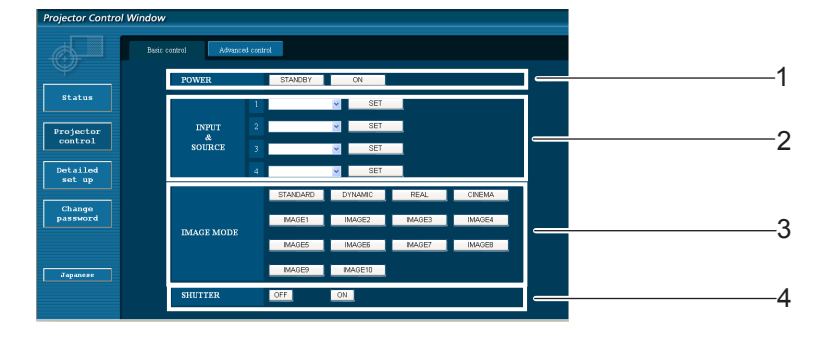

- 1 Управление питанием standby/on
- 2 Кнопки для выбора входного сигнала
- 3 Переключение режима видео
- 4 Включает или выключает функцию громкости

#### **Страница подробных функций управления**

Щелкните [Projector control], затем [Advanced control], чтобы отобразить страницу подробных функций управления.

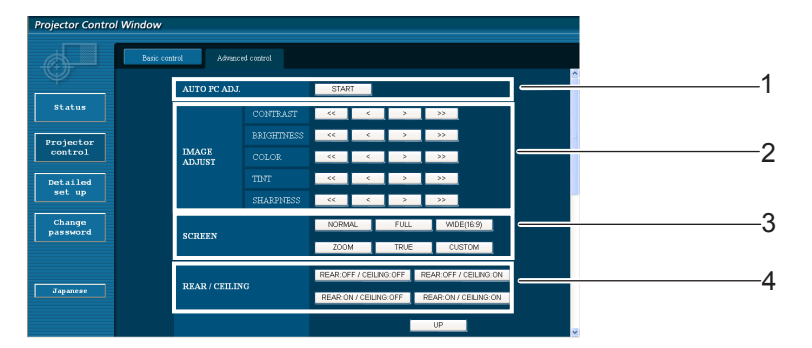

- Выполнить функцию автонастройка
- Операции с режимом экрана
- Операции по настройке изображения
- Операции с обратной проекцией/Переворот изобр

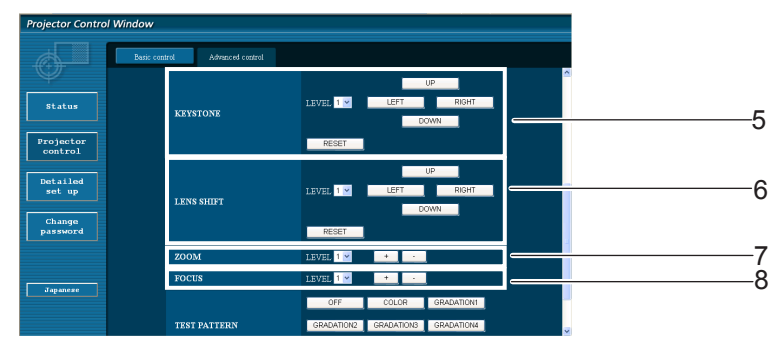

- Операции с функцией трапеция
- Операции с масштабом
- Операции с сдвигом объектива
- Операции с фокусом

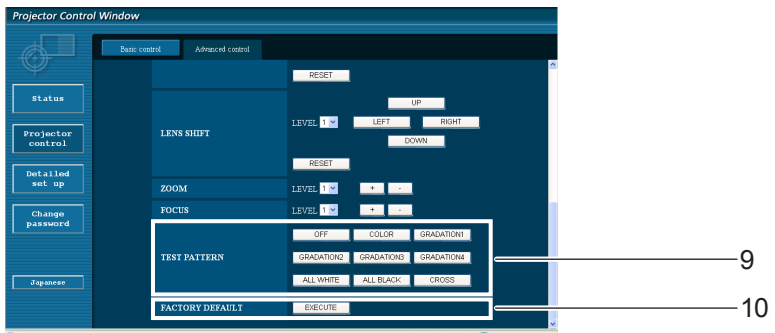

Операции с тестовым кодом 10 Возвращает заводские настройки

#### Страница изменения пароля

#### Щелкните [Change password].

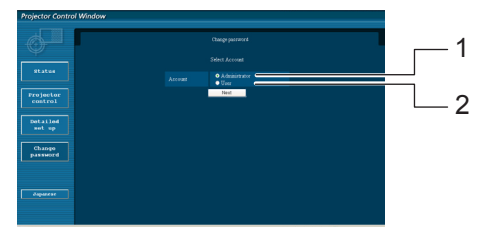

#### ■ Учетная запись администратора

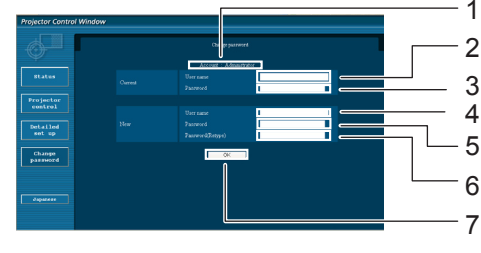

■ Учетная запись пользователя

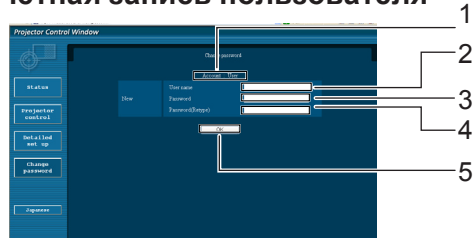

#### ■ Режим пользователя

Пользователь может изменить только пароль.

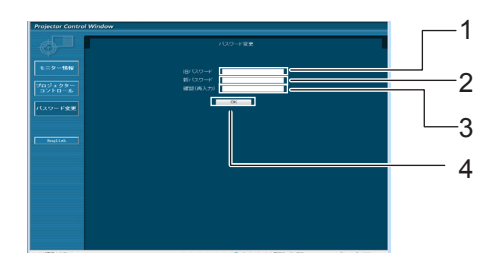

- 1 Администратор
- 2 Пользователь

- 1 Учетная запись
- 2 Поле для ввода текущего имени пользователя
- 3 Поле для ввода текущего пароля
- 4 Поле для ввода нового имени пользователя
- 5 Поле для ввода нового пароля
- 6 Поле для ввода нового пароля (повторный ввод для подтверждения)
- 7 Кнопка для подтверждения смены пароля
- 1 Учетная запись
- 2 Поле для ввода нового имени пользователя
- 3 Поле для ввода нового пароля
- 4 Поле для ввода нового пароля (повторный ввод для подтверждения)
- 5 Кнопка для подтверждения смены пароля
- 1 Поле для ввода текущего пароля
- 2 Поле для ввода нового пароля
- 3 Поле для ввода нового пароля (повторный ввод для подтверждения)
- 4 Кнопка для подтверждения смены пароля

#### **примечание**

- При изменении учетной записи администратора требуются текущее имя пользователя и текущий пароль.
- Учетная запись недоступна.
- Учетная запись администратора и пользователя должны отличаться.

#### **Страница настройки сети**

При подключении без прав администратора или при подключении через точку доступа (режим "инфраструктуры") подробные настройки сети можно выполнять на проекторе.

#### **Настройки ЛВС**

**1 В меню щелкните мышью [Detailed set up].**

# **Выберите элементы, которые необходимо 2 изменить, и щелкните мышью [Change].**

Для возврата к предыдущему окну щелкните мышью [Back].

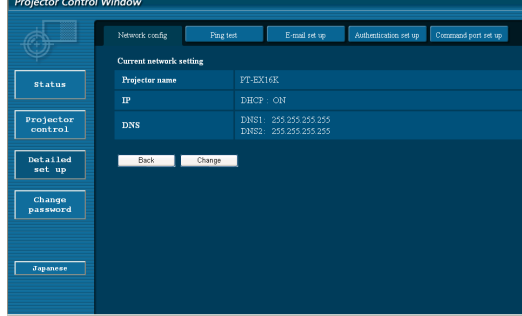

#### **3 Выполните подробные настройки и щелкните мышью [Next].**

При выполнении щелчка мышью на [Next] отображается следующая страница, на которой можно выполнить необходимые подробные настройки.

Настройка параметров в данном меню аналогична настройке в меню [Сеть] проектора.

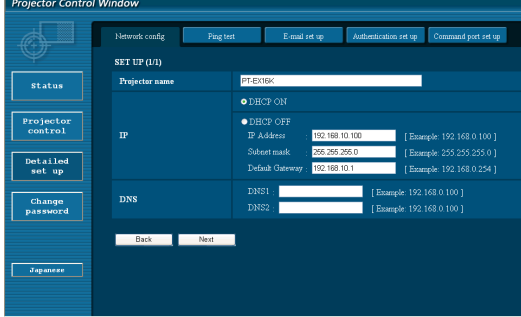

#### **4 Щелкните мышью [Submit].**

Настройки будут зарегистрированы.

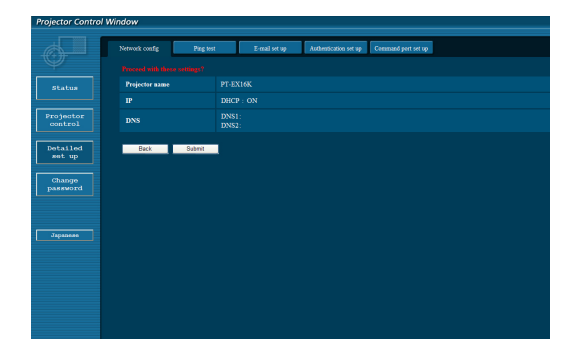

#### **примечания**

Изменение параметров ЛВС во время подключения по ЛВС может приводить к разрыву соединения.

#### **Тестовая страница проверки связи**

Данная страница позволяет определить, подключен ли сервер электронной почты, РОР-сервер, DNSсервер и т. д. к сети.

Щелкните [Detailed set up], затем [Ping test], чтобы отобразить тестовую страницу проверки связи.

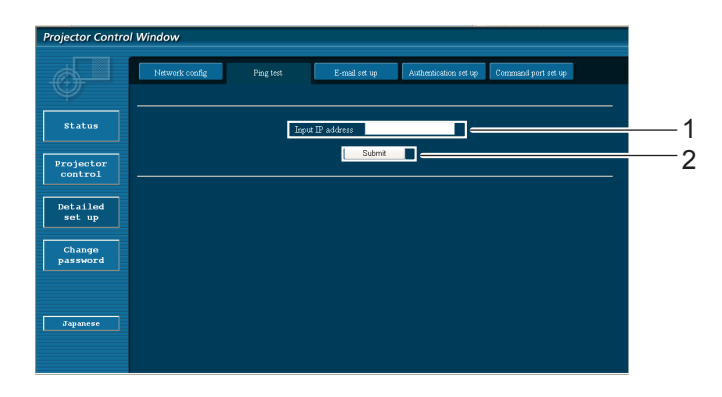

Данный экран отобразится, если подключение выполнено успешно.

PING 198.245.80.20 (198.245.80.20): 58 data bytes<br>84 bytes from 198.245.80.20: seq=0 ttl=64 time=0.837 ms<br>84 bytes from 198.245.80.20: seq=1 ttl=64 time=0.483 ms<br>84 bytes from 198.245.80.20: seq=2 ttl=64 time=0.483 ms<br>84 --- 198.245.80.20 ping statistics ---<br>4 packets transmitted, 4 packets received, 0% packet loss<br>round-trip min/avg/max = 0.479/0.571/0.837 ms

Данный экран отобразится, если соединение будет прервано.

PING 198.245.80.15 (198.245.80.15): 56 data bytes --- 198.245.80.15 ping statistics ---<br>4 packets transmitted, 0 packets received, 100% packet loss

- 1 Введите IP-адрес тестируемого сервера.
- 2 Кнопка запуска тестирования.

#### **Страница настройки электронной почты**

Данный проектор обладает функцией отправки сообщения на указанные электронные адреса (не более двух) в случае возникновения неисправностей самого проектора или истечения указанного срока эксплуатации лампы.

Щелкните [Detailed set up], затем [E-mail set up], чтобы отобразить страницу настройки электронной почты.

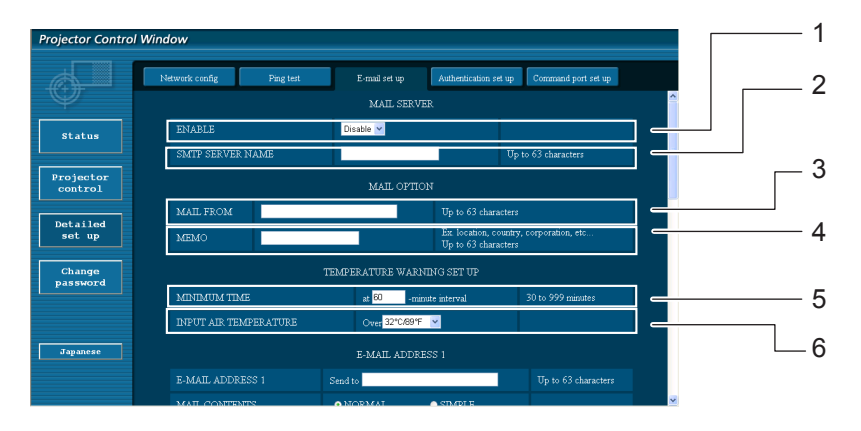

- 1 Выберите ENABLE для использования функции электронной почты.
- 2 Введите IP-адрес или название сервера электронной почты (SMTP). Следует настроить сервер DNS, если введено имя сервера.
- 3 Введите адрес электронной почты проектора. (макс. 63 символа)
- 4 Пользователь может указать, например местонахождение установленного проектора, чтобы получатель информации мог легко определить автора сообщения электронной почты. (макс. 63 символа)
- 5 Пользователь может изменить минимальный интервал отправки тревожного сообщения об отклонении температуры. По умолчанию заданный интервал составляет 60 мин. В этом случае пользователь не сможет отправить другое сообщение в течение 60 мин. после отправки первого сообщения об отклонении температуры, даже если снова будет достигнуто заданное тревожное температурное значение.
- 6 выберите температуру датчика температуры на входе, при которой будет передаваться предупредительное сообщение.

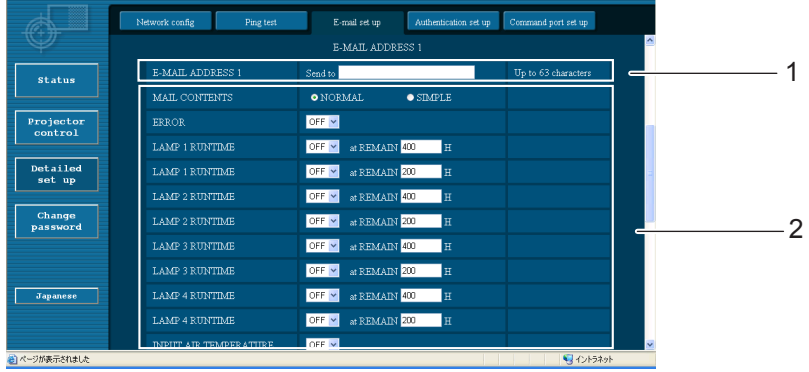

1 Выберите условия для отправки сообщения электронной почты 1.

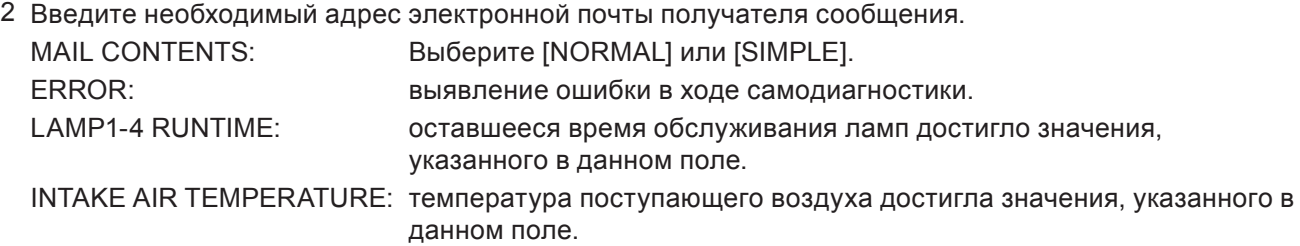

#### **Страница настройки электронной почты (продолжение)**

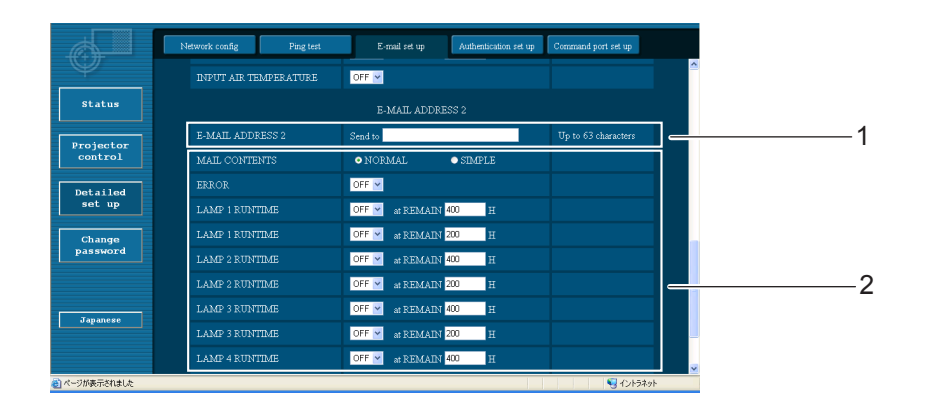

1 Выберите условия для отправки сообщения электронной почты 2.

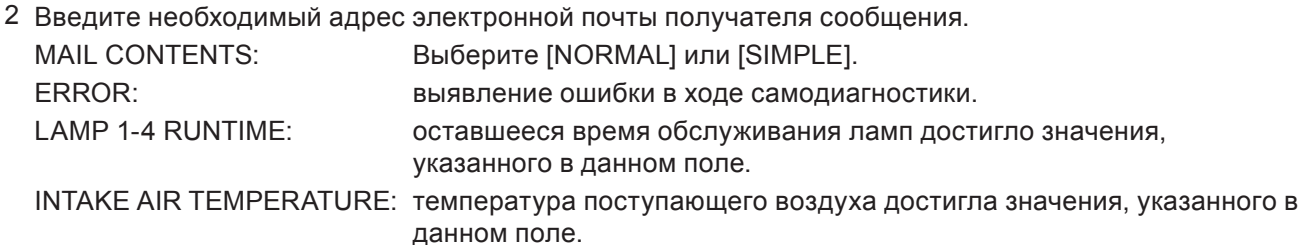

#### **Страница настройки подлинности**

Когда для передачи сообщений эл. почты требуется проверка подлинности POP/SMTP, на данной странице можно настроить сервер POP/SMTP.

Щелкните [Detailed set up], а затем [Authentication set up], чтобы открыть страницу настройки сервера проверки подлинности.

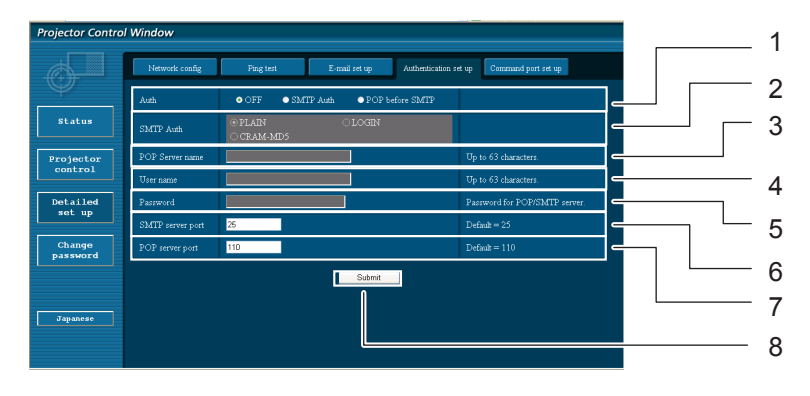

- 1 Выберите способ проверки подлинности, предлагаемый вашим поставщиком услуг Интернета.
- 2 Настройте данный параметр, если был выбран способ проверки подлинности SMTP.
- 3 Поле для имени POP-сервера. Допустимые для ввода символы: буквы алфавита и цифры (A - Z, a - z, 0 - 9), дефис (-), точка (.)
- 4 Поле для имени пользователя POP/SMTPсервера
- 5 Поле для пароля POP/SMTP-сервера
- 6 Введите номер порта для SMTP сервера (обычно "25").
- 7 Введите номер порта для POP сервера (обычно "110").
- 8 Кнопка обновления параметров.

#### **Содержание отправленного сообщения**

 Сообщение с приведенным ниже содержанием будет отправлено после выполнения настроек электронной почты.

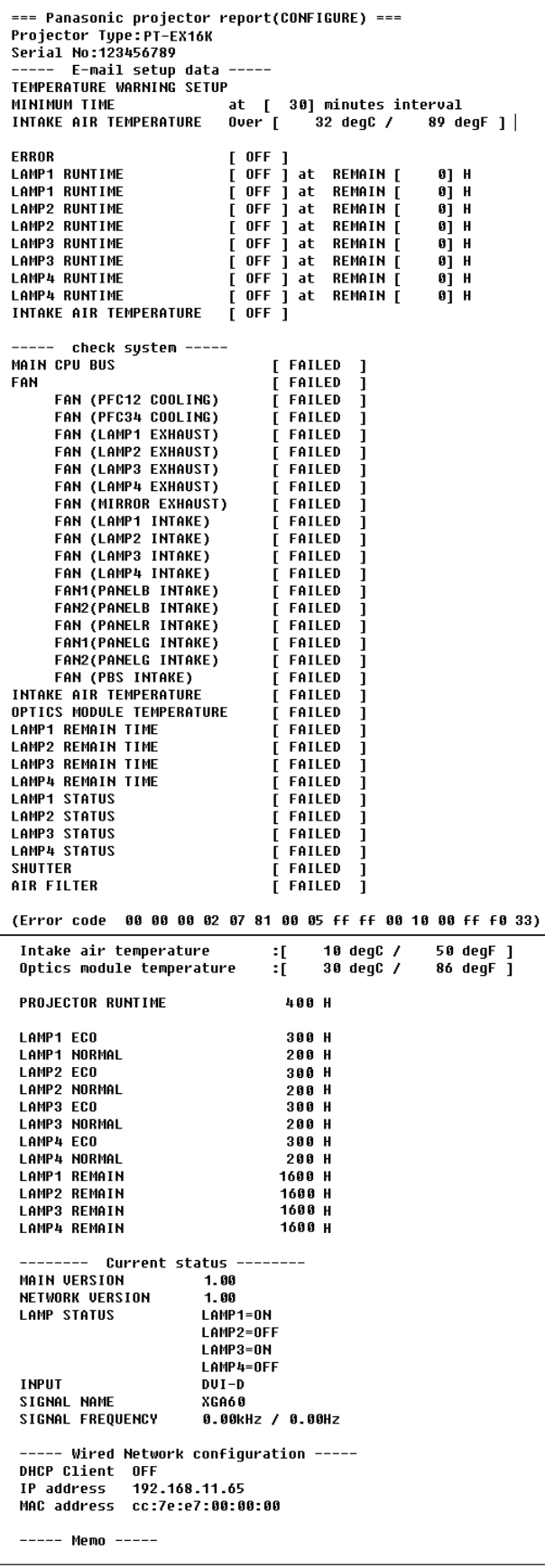

Сообщение с приведенным ниже содержанием будет отправлено в случае возникновения ошибки.

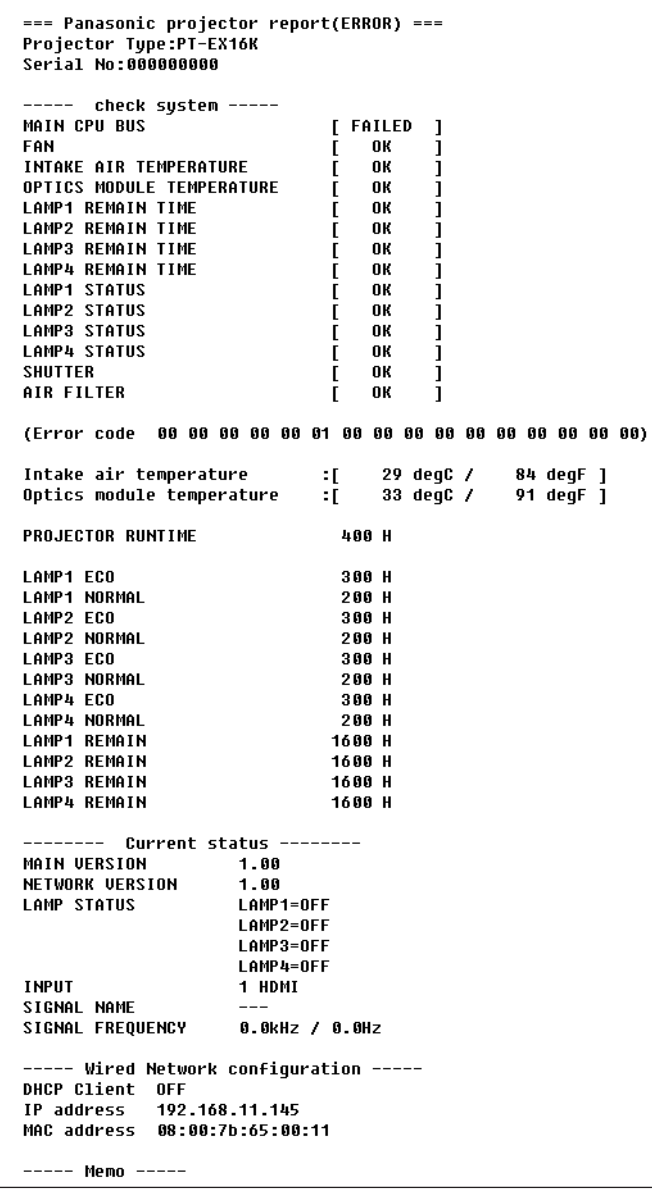

#### **Настройка порта команд**

Укажите номер порта для командного управления. Выберите [Detailed set up] → [Command port set up].

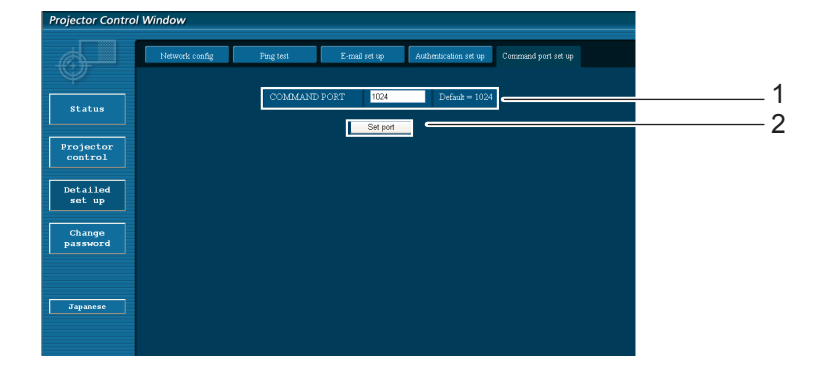

- 1 Ввод номера порта для командного управления
- 2 Кнопка обновления параметра

# <span id="page-22-0"></span>**Протокол PJLink**

Функция настройки сети проектора поддерживает протокол PJLink класса 1, предназначенный для выполнения настройки проектора и проверки состояния проектора с помощью компьютера.

#### **Управляющие команды**

В следующей таблице приведены команды протокола PJLink, предназначенные для управления проектором.

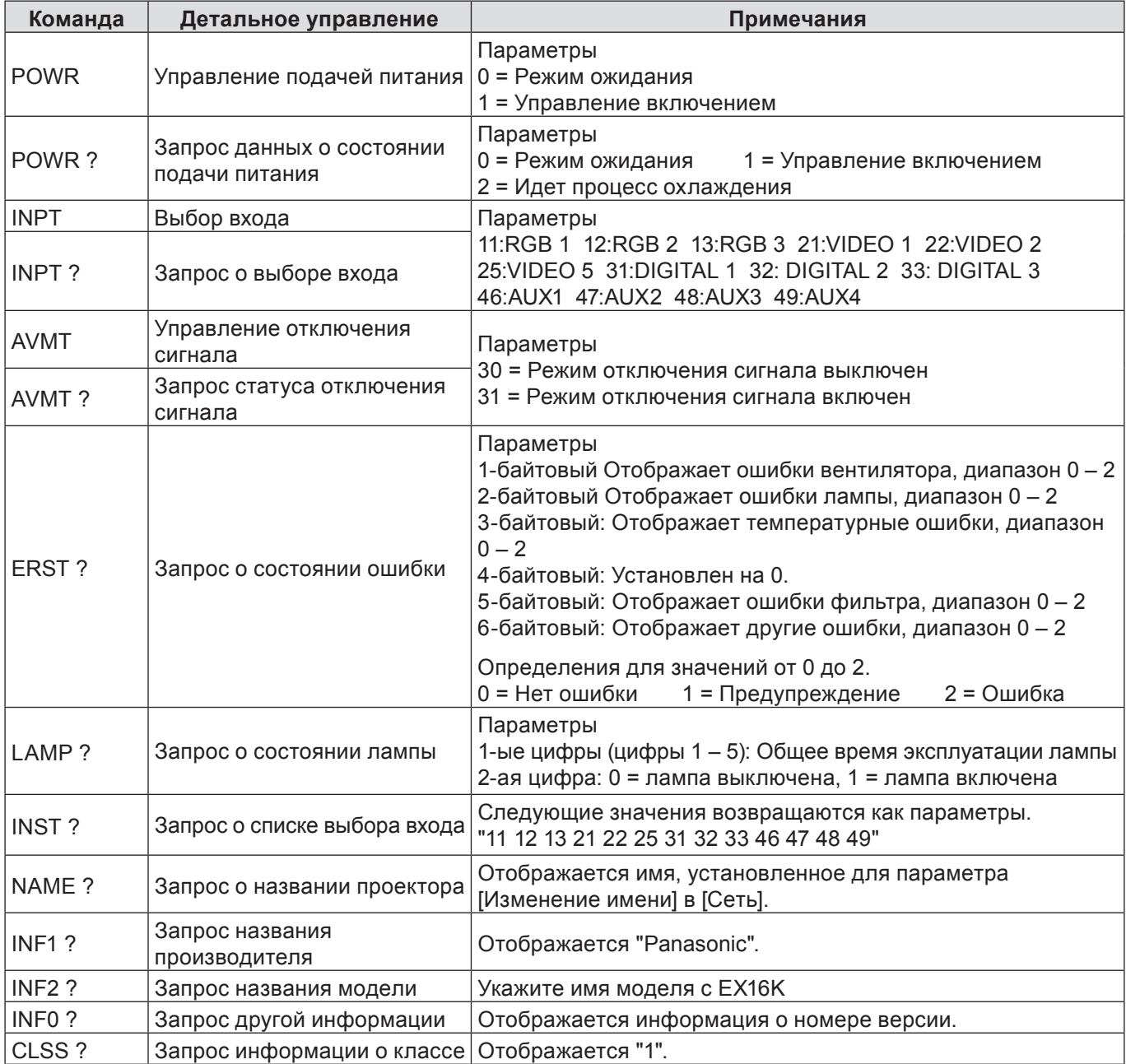

#### **Протокол PJLink (продолжение)**

Если PJLink используется совместно с авторизацией безопасности, допускается использовать либо пароль, установленный для полномочий администратора, либо пароль, установленный для полномочий пользователя для управления с помощью веб-браузера, в качестве пароля для PJLink (См. стр. 16). Если PJLink используется без авторизации безопасности, настройте использование без пароля как для полномочий администратора, так и для полномочий пользователя, позволяющих осуществлять управление через веб-браузер.

Спецификации для PJLink можно найти на сайте Japan Business Machine and Information S • ystem Industries Association.

URL-адрес: http://pjlink.jbmia.or.jp/

### <span id="page-23-0"></span>Командное управление по локальной сети

Если задан пароль администратора при использовании метода управления по WEB (защищенный режим)

#### Способ соединения

#### 1) Получите IP-адрес и номер порта (изначально установленное з 1) начение = 1 024) проектора и выполните запрос на подключение к проектору.

Посмотрите IP-адрес на экране меню проектора, а номер порта – на веб-странице управления. Находится в ГЛАВНОМ МЕНЮ → [Сеть] → [Статус сети] IP-адрес: **Номер порта:** Посмотрите на веб-странице управления, "Detailed set up"  $\rightarrow$  "Command port set up"

#### 2) Проектор должен отправить ответ.

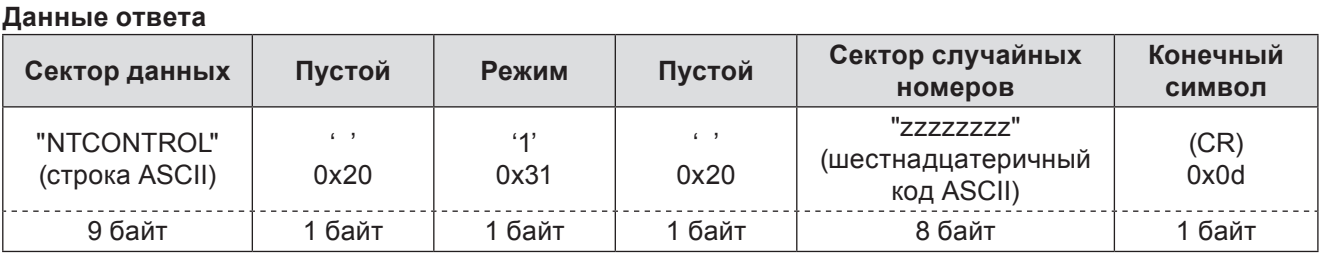

Режим: 1 = защищенный режим

#### 3) Создайте из следующих данных 32-битное хэш-значение, используя алгоритм MD5.

#### "xxxxxx:yyyyy:zzzzzzzzz"

Имя пользователя с правами администратора для метода УПРАВЛЕНИЯ ПО WEB (имя xxxxxx : пользователя по умолчанию "admin1") Пароль вышеуказанного пользователя с правами администратора (пароль по yyyyy: умолчанию "panasonic") случайное 8-битное число, полученное в шаге 2 77777777

#### Метод передачи команды

Передайте команду, используя следующий формат.

#### Переданные данные

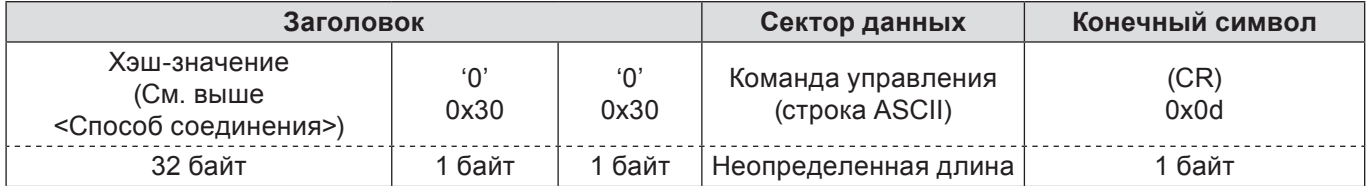

#### Полученные данные

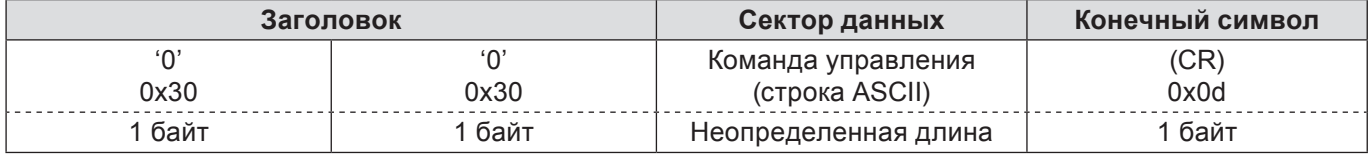

#### Ответ с ошибкой

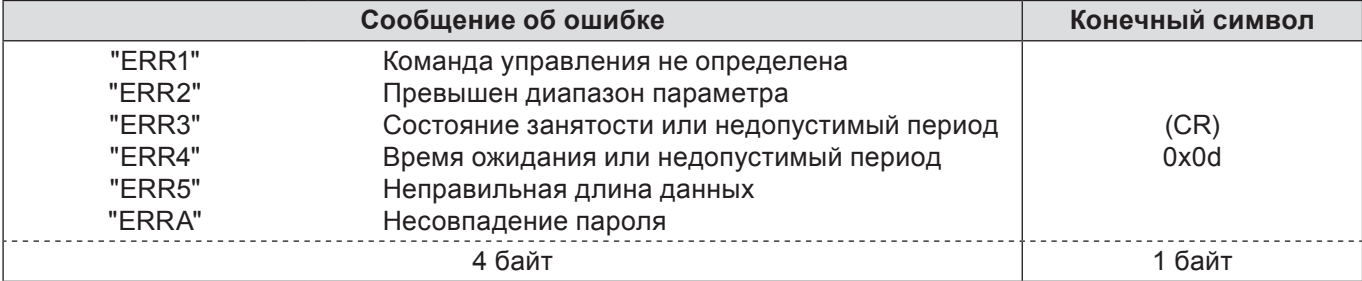

### <span id="page-24-0"></span>**Командное управление по локальной сети (продолжение)**

**Если не задан пароль администратора при использовании метода управления по WEB (незащищенный режим)**

#### **Способ соединения**

#### **1) Получите IP-адрес и номер порта (изначально установленное з 1) начение = 1 024) проектора и выполните запрос на подключение к проектору.**

Посмотрите IP-адрес на экране меню проектора, а номер порта – на веб-странице управления. **IP-адрес:** Находится в ГЛАВНОМ МЕНЮ → [Сеть] → [Статус сети] **Номер порта:** Посмотрите на веб-странице управления, "Detailed set up" → "Command port set up"

#### **2) Проектор должен отправить ответ.**

#### **Данные ответа**

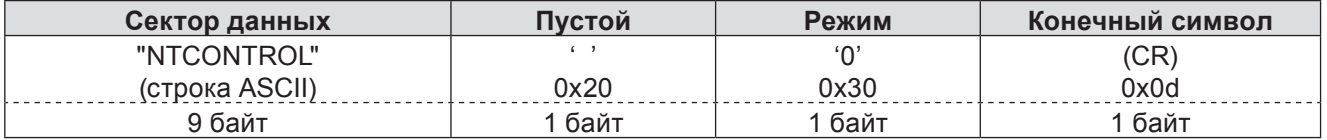

Режим: 0 = незащищенный режим

#### **Метод передачи команды**

Передайте команду, используя следующий формат.

#### **Переданные данные**

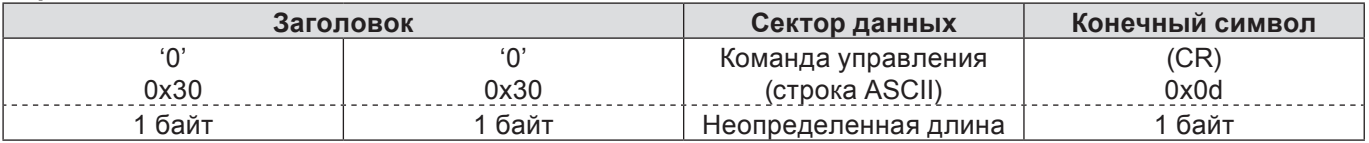

#### **Полученные данные**

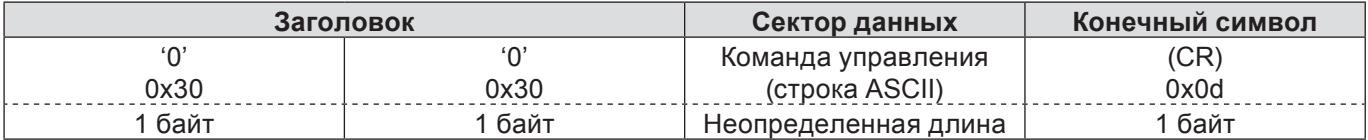

#### **Полученные данные**

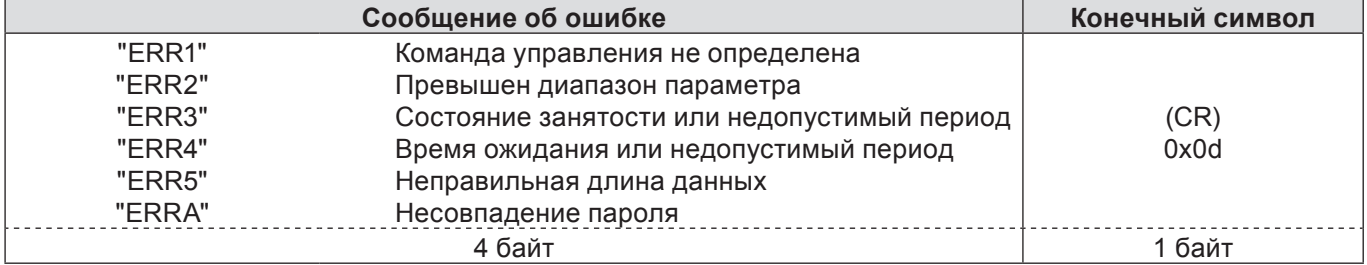

## <span id="page-25-1"></span><span id="page-25-0"></span>Глоссарий

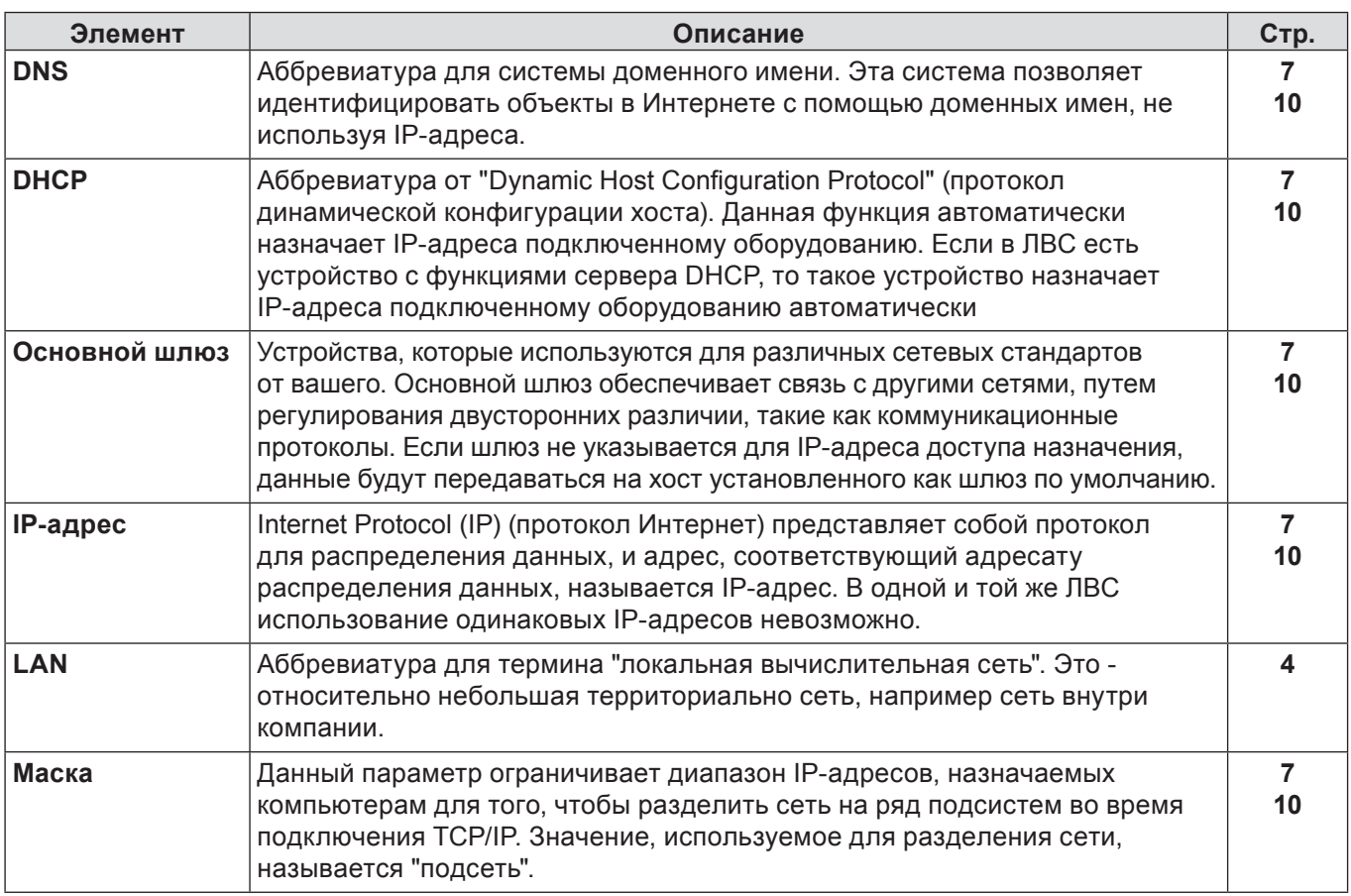

# Товарные знаки

- Microsoft®и соответствующие логотипы, Windows®, Windows® XP, Windows Vista®, Windows® 7 и Internet Explorer®являются зарегистрированными товарными знаками или товарными знаками Microsoft Corporation в США и/или других странах.
- Macintosh, Mac OS и Safari являются товарными знаками Apple Inc., зарегистрированными в США и других странах.
- PJLink является находящимся на рассмотрении товарным знаком в Японии, США и других странах и регионах.
- Другие названия компаний, названия продуктов или названия, упомянутые в настоящем руководстве являются зарегистрированными товарными знаками или товарными знаками соответствующих владельцев. Необходимо учитывать, что в тексте настоящего руководства значки ® и ™ не используются.

#### Примечания:

- Неавторизованное использование или копирование (частичное или полное) данного руководства строго запрещено.
- Корпорация Panasonic не несет ответственность за любой результат, полученный в результате использования данного руководства.
- Корпорация Panasonic оставляет за собой право изменять содержимое данного руководства без уведомления.

# **Panasonic Corporation**

Web Site: http://panasonic.net/avc/projector/ © Panasonic Corporation 2011